## **brother.**

Nastavování Nastavování<br>přístroje

**Než je možno tiskárnu použít, musíte připravit hardware a instalovat software. Přečtěte si prosím tento "Stručný návod k obsluze" pro řádný postup sestavování a instalace.**

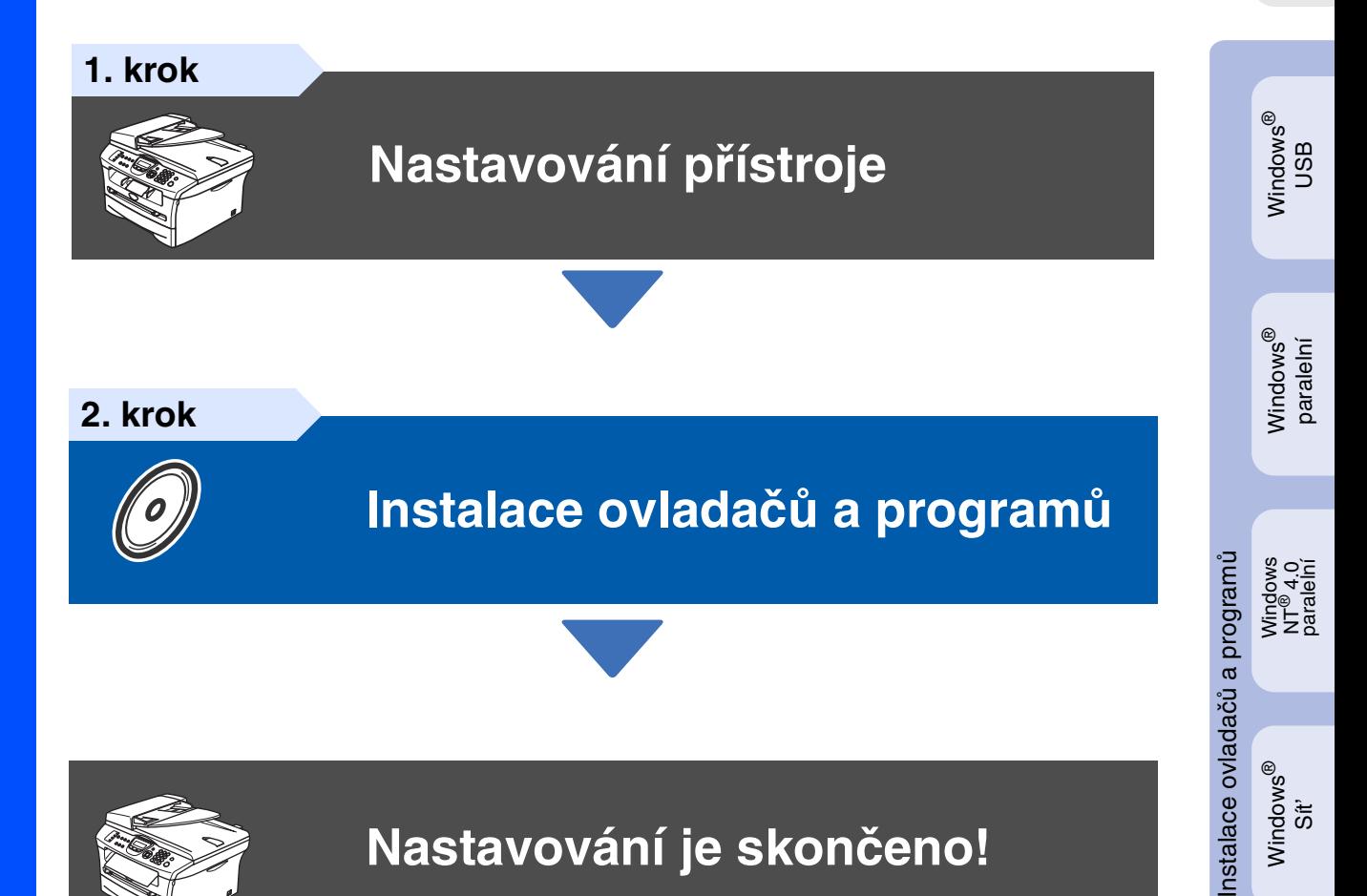

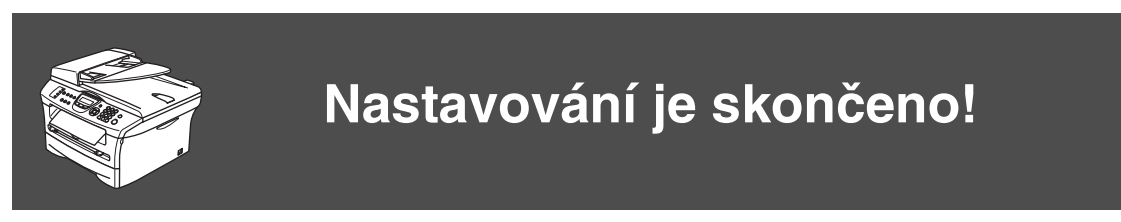

Uschovejte tento "Stručný návod k obsluze", příručku uživatele a dodaný CD-ROM na vhodném místě pro snadné konzultace.

®

Windows

ີ່<br>ທີ

®

g<br>DSD

능<br>2

## **Směrnice**

## brother

Prolášení o souladu EC

Výrobce Brother Industries Ltd. 15-1 Naeshiro-cho Mizuho-ku. Nagoya 467-8561, Japonsko

#### Závod

Brother Corporation (Asia) Ltd., Brother Buji Nan Ling Factory, Gold Garden Ind., Nan Ling Village, Buji, Rong Gang, Shenzhen, Čína

Tímto prohašuje: Popis výrobku : Faxovací přístroj Typ : Skupina 3

Název modelu : MFC-7420, MFC-7820N

jsou v souladu s ustanoveními směmice R & TTE (1995/5/EC) a prohlašujeme soulad s následujícími normami

#### Použité harmonizační normy:

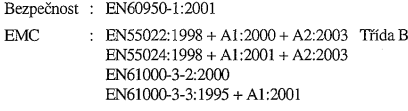

Rok prvního použití značky CE: 2004

: Brother Industries Ltd.. Vydal Datum : 22. listopadu 2004 : Nagoya, Japonsko Místo Podpis Jakarlio Maeda

Takashi Maeda Ředitel Skupina řízení jakosti Oddělení řízení jakosti Informační a dokumentační společnost

#### **Specifikace IEC 60825-1**

Tento přístroj je výrobek s laserem 1. třídy dle definic specifikací IEC 60825-1. Etiketa vyznačená níže je aplikována v zemích, kde je potřebná.

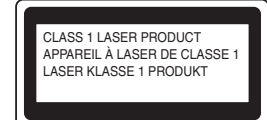

Tento přístroj má laserovou diodu 3B třídy, jež vydává neviditelné laserové záření v jednotce skeneru. Za žádných okolností by neměla být jednotka skeneru otevírána.

#### **Laserová dioda**

Vlnová délka: 770 - 810nm<br>Výkon: 5 mW max Třída laseru:

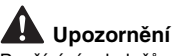

Používání ovladačů, upravování nebo provádění kroků kromě výslovně uvedených v této příručce může způsobit vystavení se nebezpečnému záření.

#### **Odpojte přístroj**

Tento výrobek musí být instalován v blízkosti elektrické zásuvky, která je snadno přístupná. V případě naléhavé události musíte odpojit napájecí kabel ze zásuvky, abyste zcela vypnuli přívod energie.

#### **Informace o kabelech Důležité**

Pokud potřebujete vyměnit pojistku zásuvky, použijte pojistku schválenou ASTA na BS1362 s toutéž zatížitelností jako původní pojistka. Vždy vyměňte kryt pojistky. Nikdy nepoužívejte zásuvku bez krytu.

#### **Upozornění - Tato tiskárna musí být uzemněna.**

5 mW max.<br>Třída 3B

Kabely v napájecí síti jsou zabarveny v souladu s následujícím kódem:<br>Zelená a žlutá: Uzemnění **Zelená a žlutá: Uzer<br>Modrá: Nula** Modrá<sup>.</sup> **Hnědá: Živý**

Pokud máte pochybnosti, kontaktujte kvalifikovaného elektrikáře.

#### **Spojení LAN (jen MFC-7820N)**

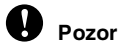

Nespojujte tento výrobek do sítě LAN, u které je možné přepětí.

#### **Rádiové interference**

Tento výrobek splňuje nařízení EN55022(CISPR vydání 22)/Třída B. Před použitím tohoto výrobku zajistěte používání následujících kapelů rozhraní.

1. Stíněný paralelní kabel rozhraní s párovými vodiči a označením "Odpovídá IEEE 1284". Délka kabelu nesmí překročit 2,0 metru.

2. Kabel USB. Délka kabelu nesmí překročit 2,0 metru.

#### **Mezinárodní prohlášení o shodě ENERGY STAR®**

Smyslem mezinárodního programu ENERGY STAR® je propagace rozvoje a popularizace kancelářských vybavení, která účelně využívají elektrickou energii.

Jako partner ENERGY STAR<sup>®</sup> stanovuje společnost Brother Industries, Ltd., že tento výrobek splňuje ustanovení pro účelné využití energie ENERGY STAR®.

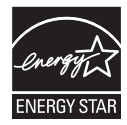

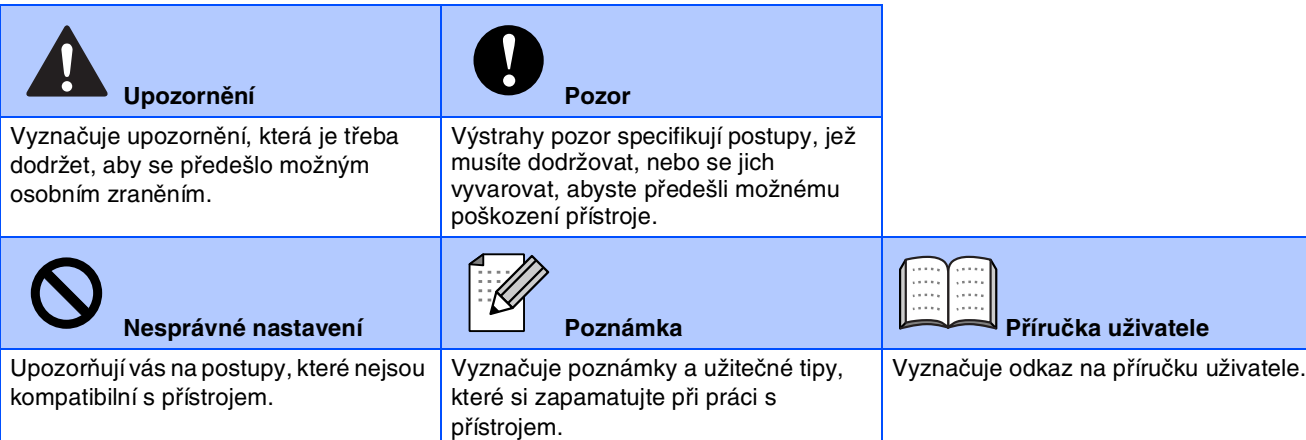

# <span id="page-2-0"></span>**Nastavování přístroje 1. krok**

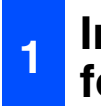

### **<sup>1</sup> Instalace jednotky fotoválce**

**NEPŘIPOJUJTE kabel rozhraní. Připojení kabelu rozhraní se provede během procesu instalace programů.**

Otevřete přední kryt přístroje.

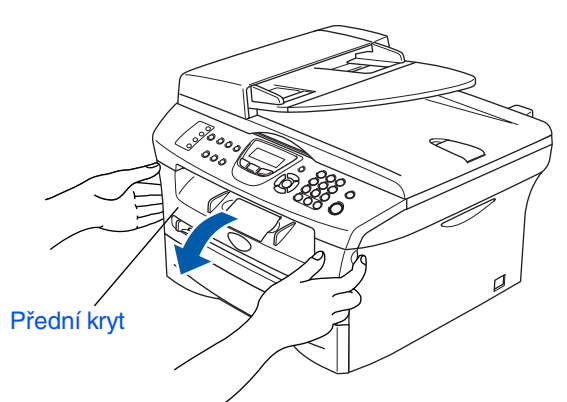

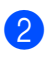

Vybalte jednotku fotoválce.

3 Jemně s ním zakývejte několikrát ze strany na stranu, aby se toner rovnoměrně rozptýlil v jednotce.

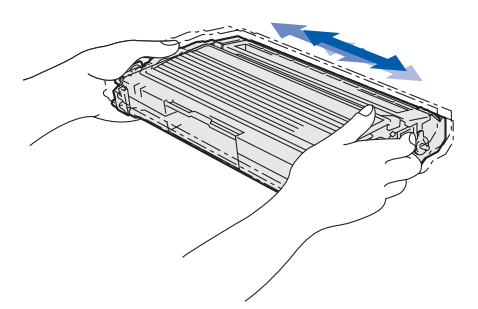

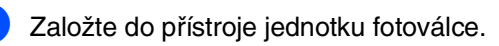

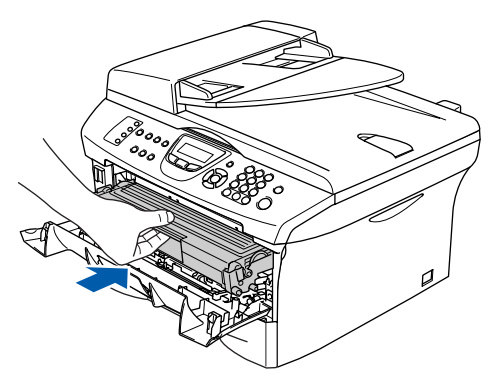

Zavřete přední kryt přístroje.

### **<sup>2</sup> Založte papír do zásobníku**

Vytáhněte zásobník celý ze stroje.

2 Při tlačení na páku pro uvolnění zarážky papíru přesuňte boční zarážky podle velikosti papíru. Zkontrolujte, zda jsou zarážky papíru pevně usazené v zářezech.

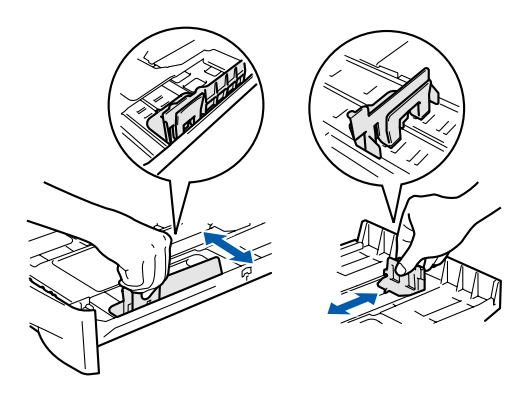

- 3 Dobře provětrejte papír, aby nedošlo k jeho zaseknutí a špatnému navedení.
	- Vložte papír do zásobníku. Zkontrolujte, zda papír leží v zásobníku a nepřesahuje značku maximálního sloupce.

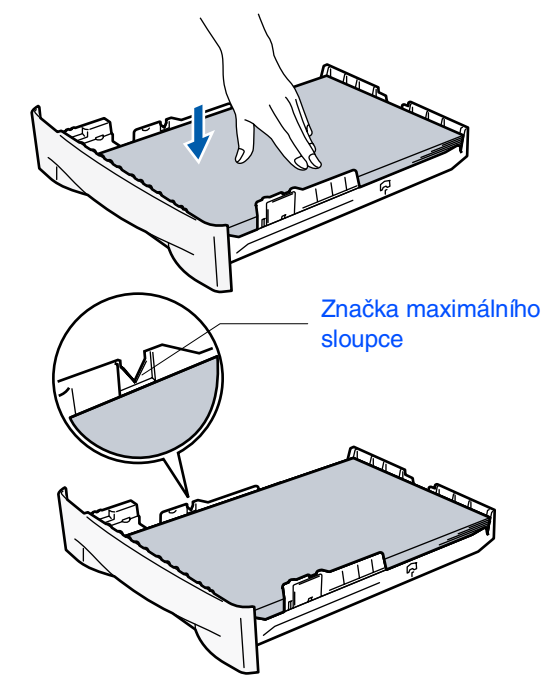

5 Zasuňte zásobník zpět do stroje a rozložte prodloužení podpěry papíru, dříve než stroj začnete používat.

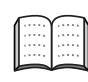

Více podrobností o specifikacích podporovaných papírů naleznete ve 1. kapitole "O papíru" příručky uživatele.

# **1. krok Nastavování přístroje**

### **<sup>3</sup> Instalujte telefonní linku a napájecí kabel**

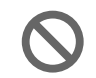

#### **Ještě NEPŘIPOJUJTE paralelní kabel nebo kabel USB.**

**1** Ujistěte se, že je vypnutý přívod elektrické energie.

Připojte napájecí kabel k přístroji.

- 2 Zapojte napájecí kabel do zásuvky. Zapněte přístroj.
- **3** Připojte jeden konec telefonního kabelu do zdířky na přístroji označené **LINE** a druhý konec do standardní nástěnné zdířky.

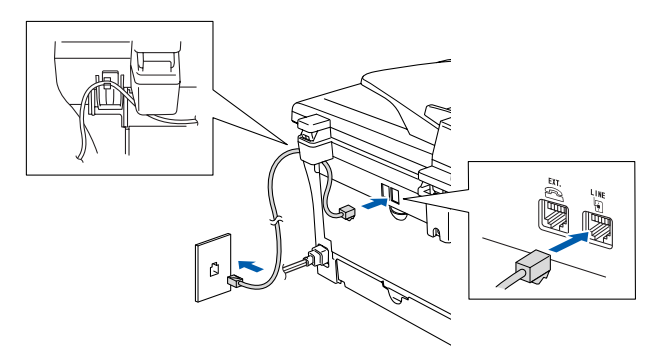

## *Upozornění*

- Přístroj musí mít uzemněnou zásuvku.
- Jelikož přístroj je uzeměn zásuvkou, můžete se ochránit před potenciálně nebezpečnými elektrickými vlivy na telefonní síti tak, že necháte zapojený přívod napájecí zásuvky během připojování přístroje k telefonní lince. Stejně tak se můžete ochránit, když budete chtít přesunout přístroj, nejprve tedy odpojte telefonní vedení, pak přívod napájecí zásuvky.

Pokud sdílíte jednu telefonní linku s externím telefonem, zapojte ji dle pokynů viz níže.

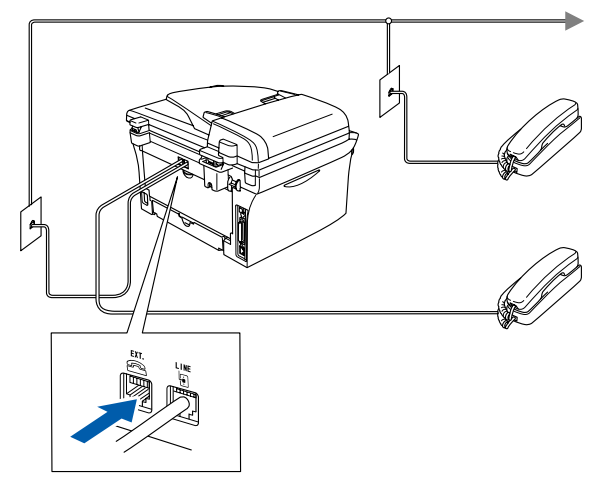

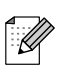

Pokud sdílíte jednu telefonní linku s externím telefonním záznamníkem, zapojte ji dle pokynů viz níže.

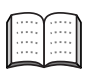

Nastavte režim přijímání na Externí TZ, pokud máte externí telefonní záznamník. Více detailů naleznete v kapitole "Připojování externího telefonního záznamníku (TZ)" v příloze uživatelské příručky.

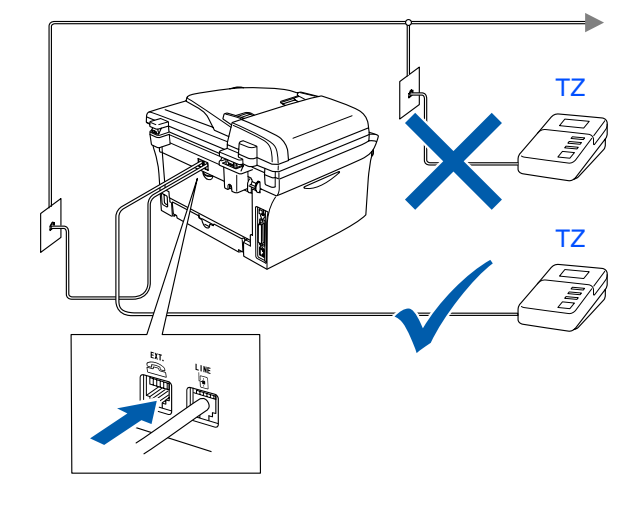

## **4 Zvolte jazyk**

Můžete změnit jazyk displeje na češtinu, maďarštinu, polštinu nebo angličtinu.

- 1 Sitskněte **Menu/Set (Menu/Uložení)**.
- 2 Sitskněte **0**.
- 3 Sitskněte **0**.
- Stiskněte  $\iff$  nebo  $\iff$  pro volbu jazyka a stiskněte **Menu/Set (Menu/Uložení)**.
- 5 Stiskněte **Stop/Exit (Stop/Konec)**.

<span id="page-4-0"></span>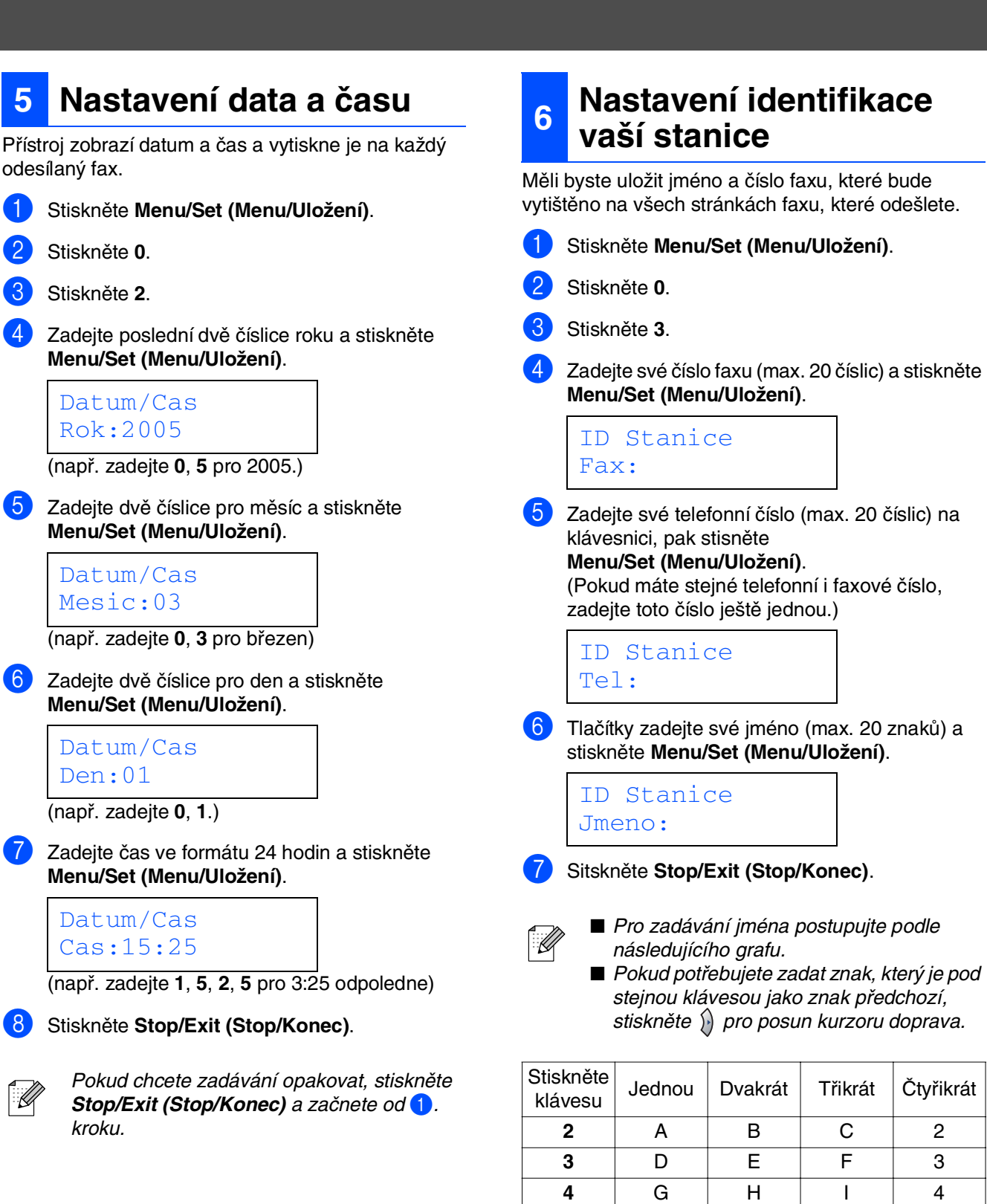

®

®

®

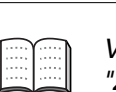

Více podrobností naleznete ve 2. kapitole "Zadávání textu" příručky uživatele.

**5** JKL5 **6** | M | N | O | 6 **7** PQRS **8** TUV8 **9** WX Y Z

# **1. krok Nastavování přístroje**

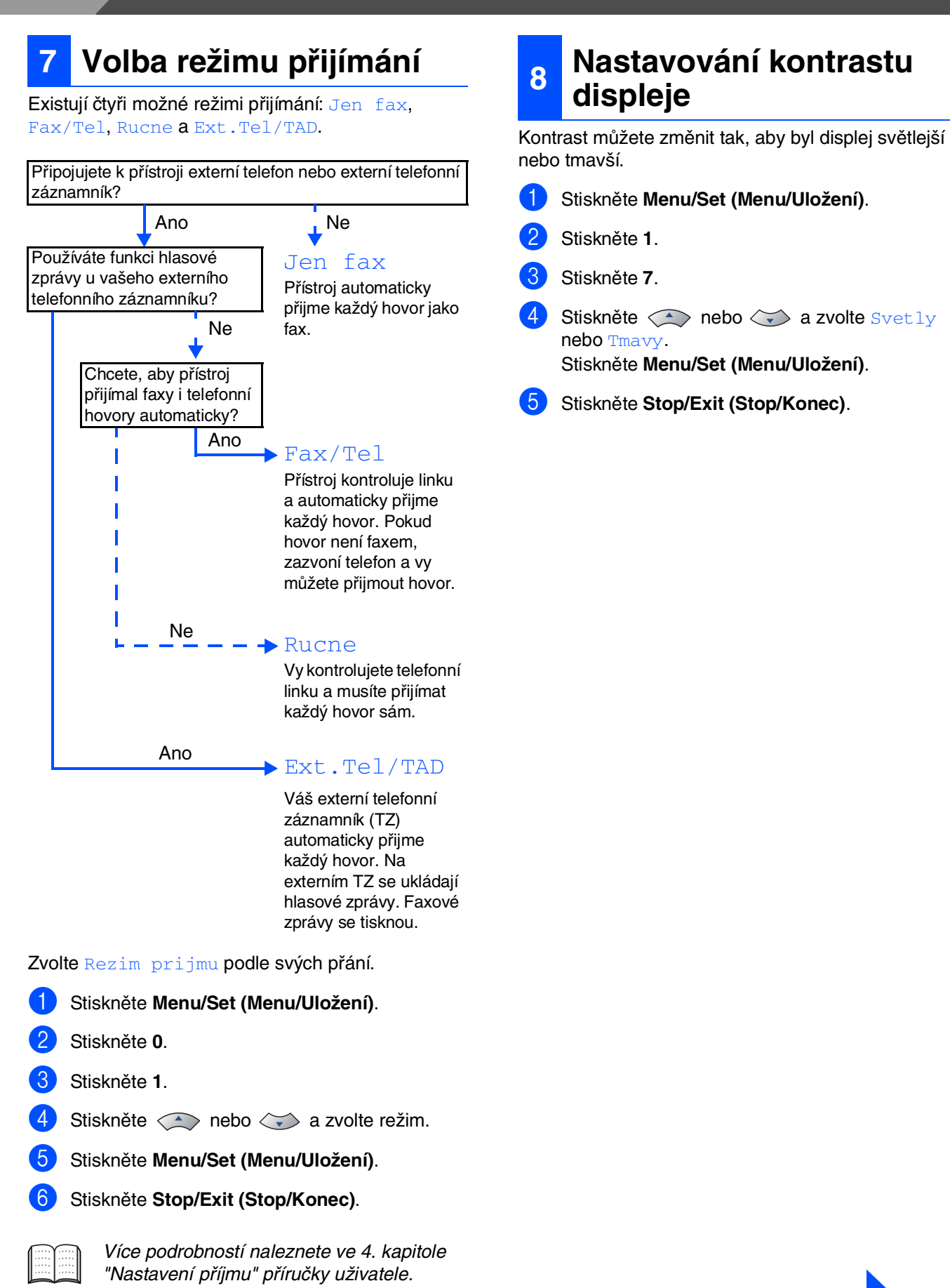

**Přejděte na další stránku na Instalování ovladačů a programů**

# <span id="page-6-0"></span>**Instalace ovladačů a programů 2. krok**

Následujte pokyny na této stránce pro váš operační systém a kabel rozhraní. Pro nejnovější ovladače a nejlepší řešení pro váš problém či otázku se obrat'te na Brother Solutions Center přímo z ovladače nebo prostřednictvím **<http://solutions.brother.com>**

Windows<sup>®</sup>

Macintosh<sup>®</sup>

 $\bigcirc$ 

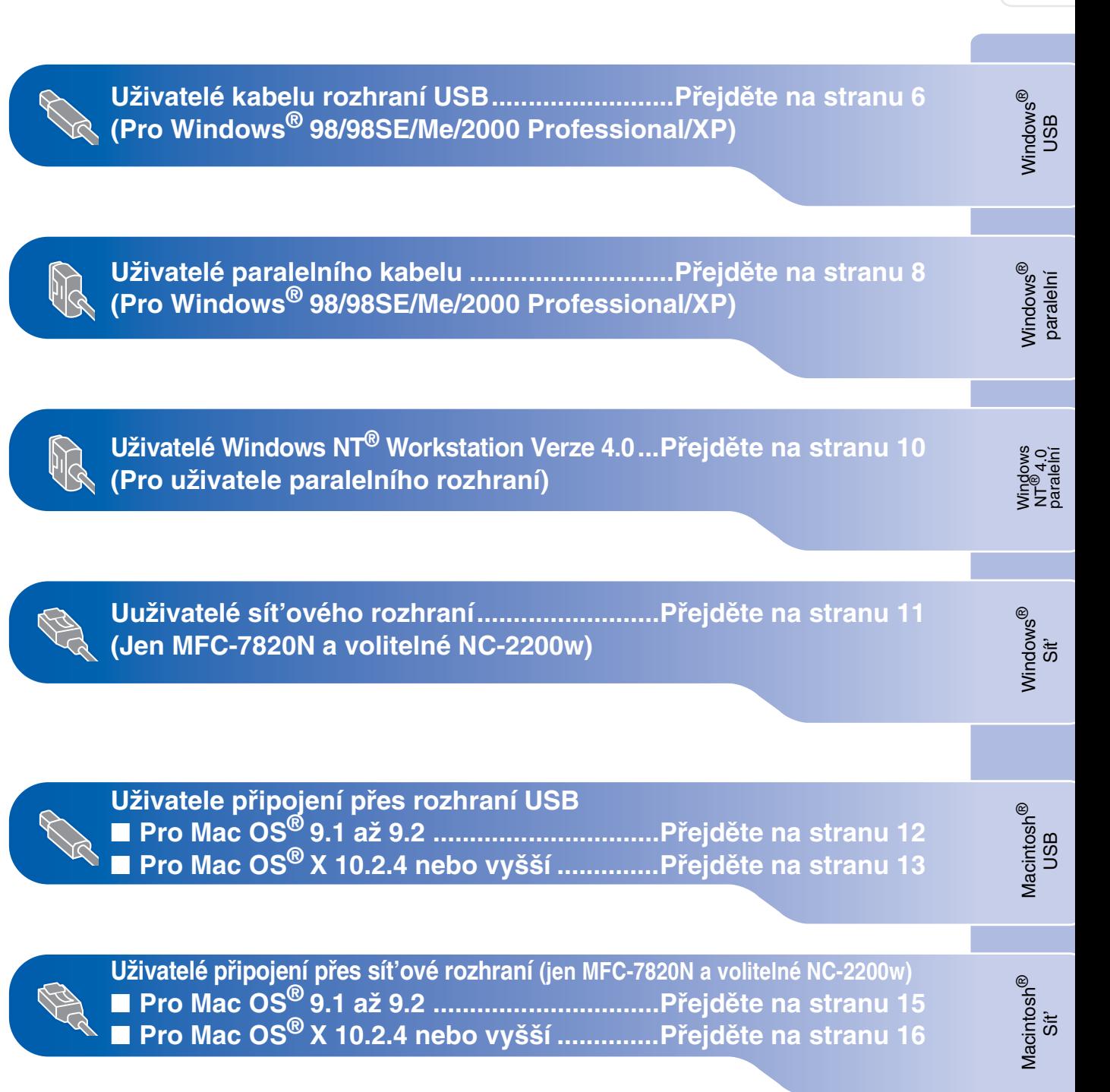

### <span id="page-7-0"></span>**Uživatelé kabelu rozhraní USB (Pro Windows® 98/98SE/Me/2000 Professional/XP)**

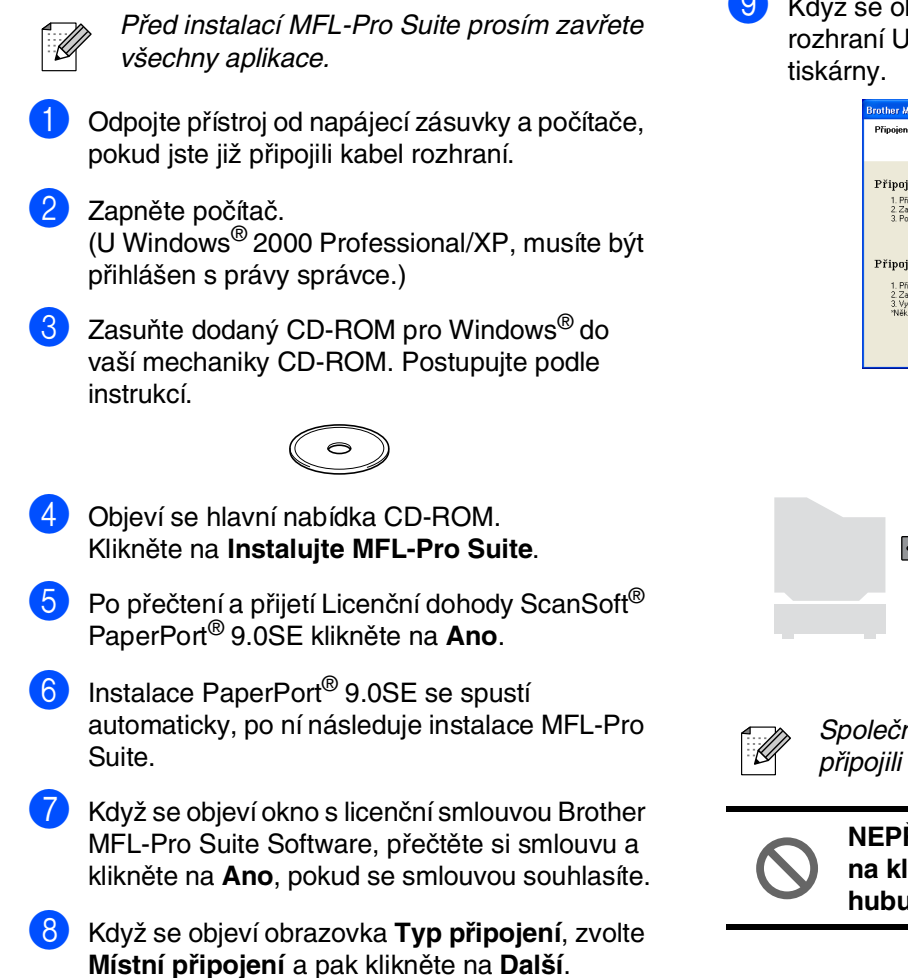

Instalace bude pokračovat.

bjeví tato obrazovka, zapojte kabel JSB do vašeho PC, pak ho zapojte do

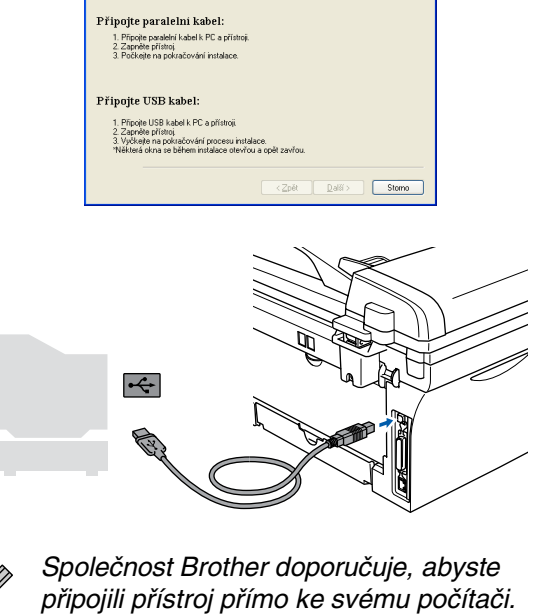

**NEPŘIPOJUJTE tiskárnu k USB portu na klávesnici nebo nenapájenému USB hubu.** 

## Windows®

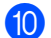

0 Zapojte napájecí kabel a zapněte přístroj.

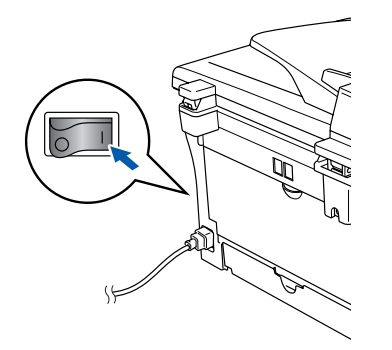

Pár vteřin potrvá, než se objeví instalační obrazovky.

Instalače ovladačů Brother se spustí automaticky. Obrazovky se objevují jedna po druhé. Čekejte prosím, chvíli potrvá, než se objeví všechny obrazovky.

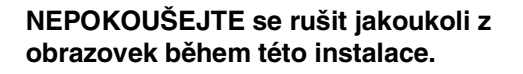

**11** Když se zobrazí obrazovka pro on-line registraci, proveďte svou volbu a následujte pokyny na obrazovce.

B Klikněte na **Dokončit** a restartujete počítač. Po restartu počítače musíte být ve Windows® 2000 Professional/XP přihlášeni s právy správce).

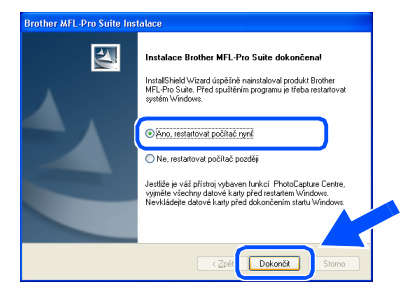

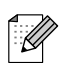

Pokud je instalace neúspěšná, zkuste ji opakovat pomocí *Oprava MFL-Pro Suite* z hlavní nabídky na CD-ROM. Klikněte na *Oprava MFL-Pro Suite* a postupujte podle instrukcí na obrazovce.

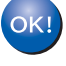

**MFL-Pro Suite, ovladač tiskárny Brother a ovladač skeneru byly nainstalovány a instalace je kompletní.**

Windows® USB

Instalace ovladačů a programů

Instalace ovladačů a programů

### <span id="page-9-0"></span>**Uživatelé paralelního rozhraní (Pro Windows® 98/98SE/Me/2000 Professional/XP)**

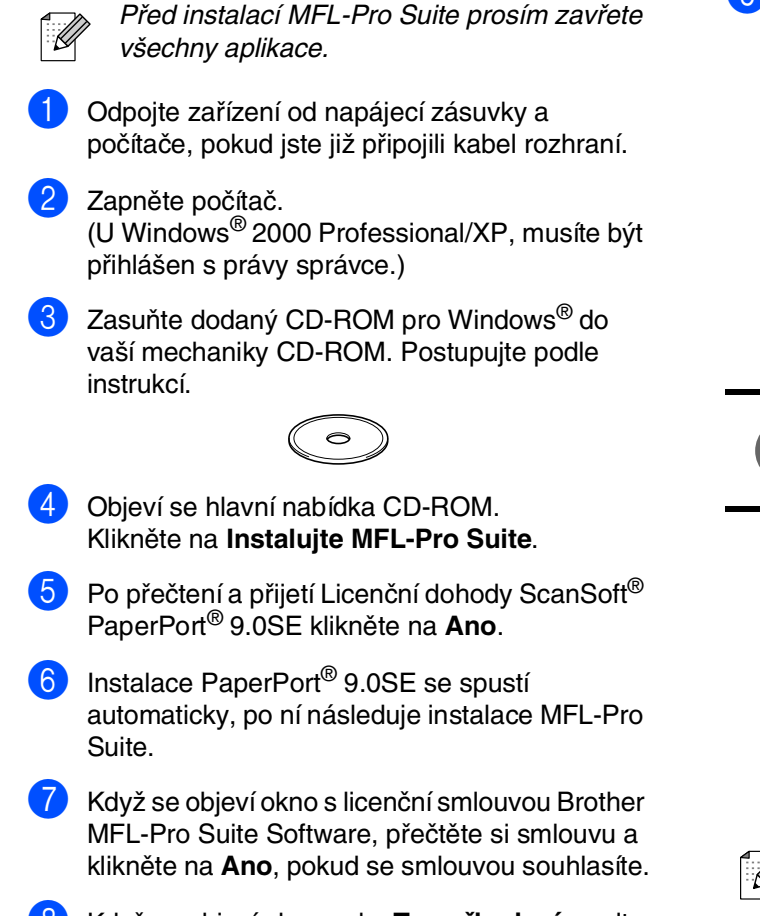

8 Když se objeví obrazovka **Typ připojení**, zvolte **Místní připojení** a pak klikněte na **Další**. Instalace bude pokračovat.

9 Když se objeví tato obrazovka, zapojte kabel paralelního rozhraní do vašeho PC, pak ho zapojte do tiskárny.

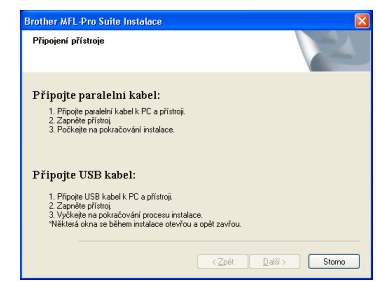

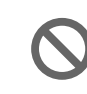

**NEZAPOJUJTE napájecí kabel před připojením kabelu paralelního rozhraní. Mohlo by dojít k poškození přístroje.**

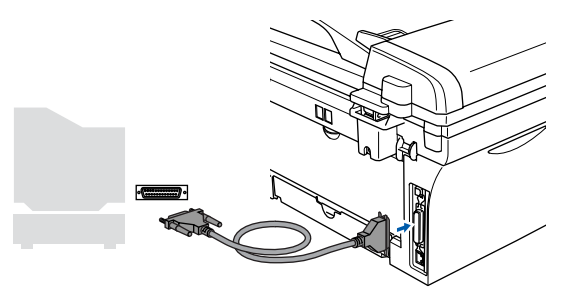

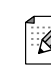

Společnost Brother doporučuje, abyste připojili přístroj přímo ke svému počítači.

Zapojte napájecí kabel a zapněte přístroj.

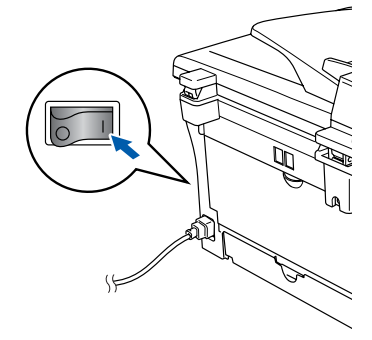

## Windows®

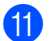

1 Uživatelé Windows<sup>®</sup> 98/98SE/Me/2000 Professional/XP klikněte na **Další** . Uživatelé Windows® XP, chvíli počkejte, jelikož instalace ovladačů Brother se spustí automaticky. Obrazovky se objevují jedna po druhé.

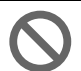

#### **NEPOKOUŠEJTE se rušit jakoukoli z obrazovek během této instalace.**

- **12** Když se zobrazí obrazovka pro on-line registraci, proveďte svou volbu a následujte pokyny na obrazovce.
- <sup>13</sup> Když se objeví následující obrazovka, klikněte na **Dokončit** a počkejte, až PC restartuje Windows® a instalace bude pokračovat.

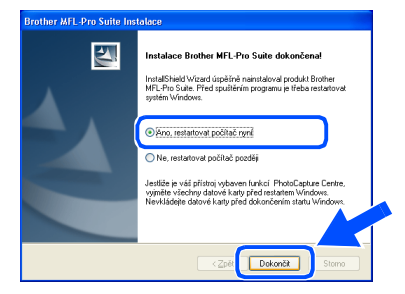

<sup>14</sup> Po restartování počítače se instalace ovladačů Brother spustí automaticky. Sledujte pokyny na obrazovce.

(U Windows ® 2000 Professional/XP, musíte být přihlášen s právy správce.)

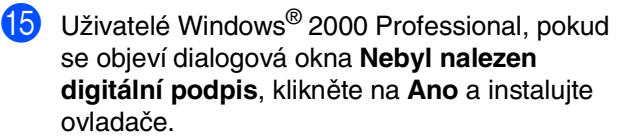

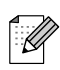

Pokud je instalace neúspěšná, zkuste ji opakovat pomocí *Oprava MFL-Pro Suite* z hlavní nabídky na CD-ROM. Klikněte na *Oprava MFL-Pro Suite* a postupujte podle instrukcí na obrazovce.

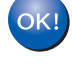

**MFL-Pro Suite, ovladač tiskárny a ovladač skeneru byly nainstalovány a instalace je kompletní.**

### <span id="page-11-0"></span>**Uživatelé Windows NT® Workstation Verze 4.0**

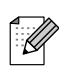

Před instalací MFL-Pro Suite prosím zavřete všechny aplikace.

Zapněte počítač. Musíte být přihlášeni jako správce.

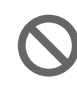

**NEZAPOJUJTE napájecí kabel před připojením kabelu paralelního rozhraní. Mohlo by dojít k poškození přístroje.**

2 Zapojte kabel paralelního rozhraní do počítače a pak ho zapojte do tiskárny.

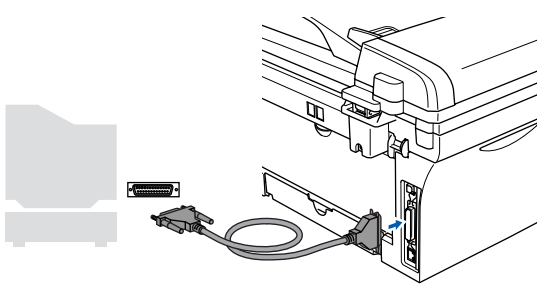

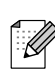

Společnost Brother doporučuje, abyste připojili přístroj přímo ke svému počítači.

- **3** Zapojte napájecí kabel a zapněte přístroj.
- Zasuňte dodaný CD-ROM pro Windows<sup>®</sup> do vaší mechaniky CD-ROM. Postupujte podle instrukcí.

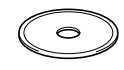

- 5 Objeví se hlavní nabídka CD-ROM. Klikněte na **Instalujte MFL-Pro Suite**.
- 6 Po přečtení a přijetí Licenční dohody ScanSoft® PaperPort® 9.0SE klikněte na **Ano**.
- Instalace PaperPort<sup>®</sup> 9.0SE se spustí automaticky, po ní následuje instalace MFL-Pro Suite.
- Když se objeví okno s licenční smlouvou Brother MFL-Pro Suite Software, přečtěte si smlouvu a klikněte na **Ano**, pokud se smlouvou souhlasíte.
- 9 Když se objeví obrazovka **Typ připojení**, zvolte **Místní připojení** a pak klikněte na **Další**. Instalace bude pokračovat.
- 0 Když se zobrazí obrazovka pro on-line registraci, proveďte svou volbu a následujte pokyny na obrazovce.
- **11** Když se objeví následující obrazovka, klikněte na **Dokončit** a počkejte, až PC restartuje Windows® a instalace bude pokračovat. (Musíte být přihlášeni s právy správce.)

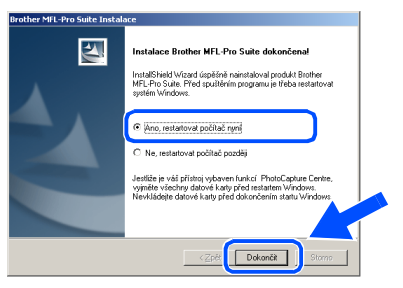

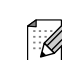

Pokud je instalace neúspěšná, zkuste ji opakovat pomocí *Oprava MFL-Pro Suite* z hlavní nabídky na CD-ROM. Klikněte na *Oprava MFL-Pro Suite* a postupujte podle instrukcí na obrazovce.

**MFL-Pro Suite, PC-FAX, ovladač tiskárny a ovladač skeneru byly nainstalovány a instalace je kompletní.**

### <span id="page-12-1"></span><span id="page-12-0"></span>**Pro uživatele připojení přes sít'ové rozhraní (jen pro MFC-7820N a volitelné NC-2200w) (pro Windows® 98/98SE/Me/NT/2000 Professional/XP)**

- Před instalací vypněte software Personal Firewall, pokud ho používáte. Jakmile máte jistotu, že můžete tisknout, znovu spust'te software Personal Firewall. Zavřete všechny spuštěné aplikace před instalací MFL-Pro Suite.
- 
- Připojte síťový kabel do tiskárny, pak do volného portu na vašem hubu.

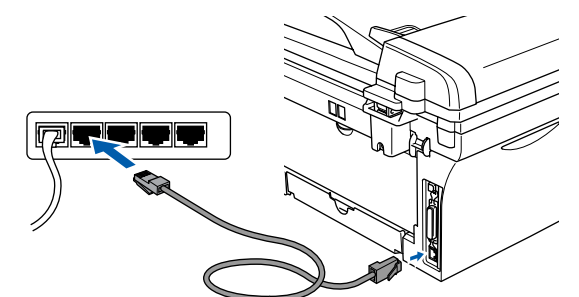

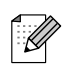

Pokud používáte volitelný externí bezdrátový tiskový/skenovací server NC-2200w, postupujte nejprve podle instalačních kroků 1 až 3 v Rychlém návodu na sestavení NC-2200w. Pak přejděte na **[5](#page-12-1)**. krok.

Zapojte napájecí kabel a zapněte přístroj.

#### Zapněte počítač. (U Windows® 2000 Professional/XP/Windows

NT® 4.0, musíte být přihlášen s právy správce.)

Zasuňte dodaný CD-ROM pro Windows® do vaší mechaniky CD-ROM. Postupujte podle instrukcí.

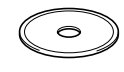

- 6 Objeví se hlavní nabídka CD-ROM. Klikněte na **Instalujte MFL-Pro Suite**.
- Po přečtení a přijetí Licenční dohody ScanSoft® PaperPort® 9.0SE klikněte na **Ano**.
- Instalace PaperPort<sup>®</sup> 9.0SE se spustí automaticky, po ní následuje instalace MFL-Pro Suite.
- Když se objeví okno s licenční smlouvou Brother MFL-Pro Suite Software, přečtěte si smlouvu a klikněte na **Ano**, pokud se smlouvou souhlasíte.
- 0 Když se objeví obrazovka **Typ připojení**, zvolte **Sít'ová instalace** a pak klikněte na **Další**.
- A Instalace ovladačů Brother začne automaticky. Obrazovky se objevují jedna po druhé. Čekejte prosím, chvíli potrvá, než se objeví všechny obrazovky.

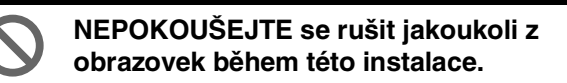

B Pokud je přístroj nakonfigurován pro vaši sít', zvolte přístroj ze seznamu, pak klikněte na **Další**.

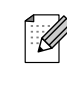

Toto okno se neobjeví, pokud je do sítě zapojen jen jeden model Brother, který bude zvolen automaticky.

- C Pokud přístroj ještě není nakonfigurován pro použití ve vaší síti, objeví se okno **Konfigurace IP adresy**. Zadejte informaci o IP adrese podle vaší sítě - následujte pokyny na obrazovce.
- Když se zobrazí obrazovka pro on-line registraci, proveďte svou volbu a následujte pokyny na obrazovce.
- E Klikněte na **Dokončit** a počkejte, než PC restartuje Windows® a instalace bude pokračovat.

(U Windows® 2000 Professional/XP/Windows NT® 4.0 musíte být přihlášeni s právy správce.)

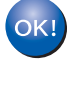

**MFL-Pro Suite, ovladač sít'ové tiskárny a ovladač sít'ového skeneru byly nainstalovány a instalace je kompletní.**

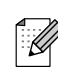

■ Pro síťové instalace není volba **Oprava** *MFL-Pro Suite* z hlavní nabídky podporována.

■ Sít'ové skenování není ve Windows NT $^{\circledR}$ 4.0 podporováno.

Nastavování Nastavování<br>přístroje

# **Instalace ovladačů a programů 2. krok**

## **Pro uživatele připojení přes rozhraní USB**

9 Z nabídky Apple® otevřete **Chooser**.

<span id="page-13-0"></span>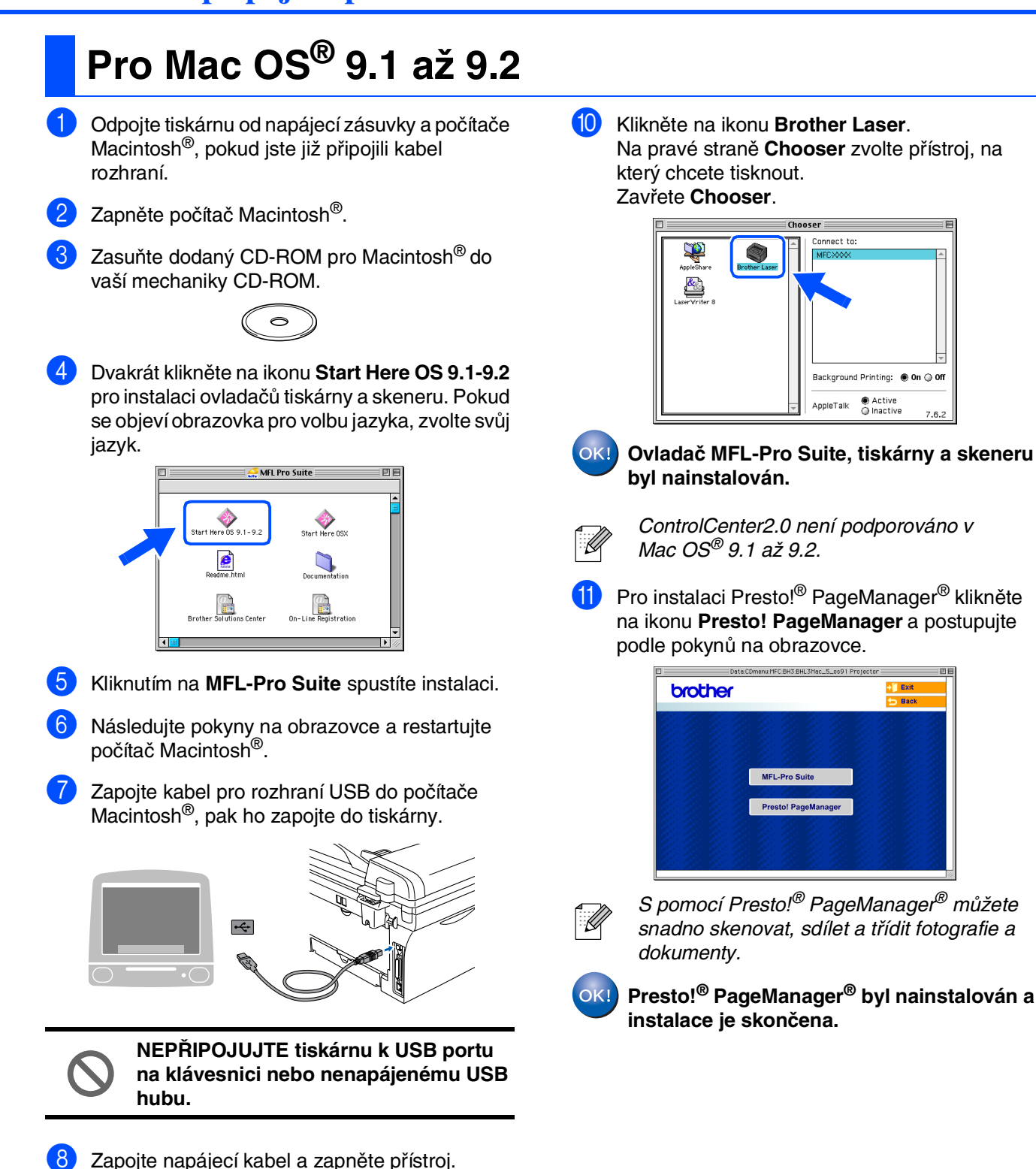

Instalace ovladačů a programů

nstalace ovladačů a programů

Macintosh

USB

®

## <span id="page-14-0"></span>**Pro Mac OS® X 10.2.4 nebo vyšší**

- Uživatelé Mac OS® X 10.2.0 až 10.2.3, přejděte prosím na Mac OS® X 10.2.4 nebo vyšší. (Poslední informace o Mac OS $^{\circledR}$  X naleznete na[: http://solutions.brother.com\)](http://solutions.brother.com)
- 1 Odpojte tiskárnu od napájecí zásuvky a počítače Macintosh®, pokud jste již připojili kabel rozhraní.

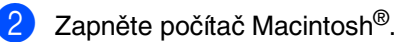

Zasuňte dodaný CD-ROM pro Macintosh<sup>®</sup> do vaší mechaniky CD-ROM.

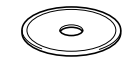

4 Dvakrát klikněte na ikonu **Start Here OSX**, abyste instalovali ovladač tiskárny, skeneru a program pro vzdálené nastavení. Pokud se objeví obrazovka pro volbu jazyka, zvolte svůj jazyk.

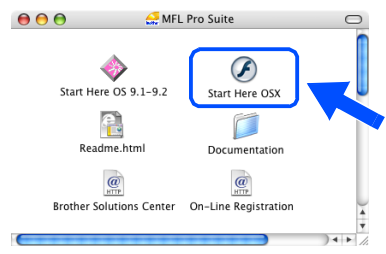

- 5 Kliknutím na **MFL-Pro Suite** spustíte instalaci.
- Následujte pokyny na obrazovce a restartujte počítač Macintosh®.
- 7 Jakmile se objeví okno **DeviceSelector**, zapojte do počítače Macintosh® kabel pro rozhraní USB, pak do tiskárny.

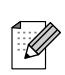

Okno *DeviceSelector* se neobjeví, pokud jste rovněž připojili kabel pro rozhraní USB do přístroje před restartováním počítače Macintosh® nebo pokud přepisujete již dříve instalovanou verzi softwaru Brother. Pokud narazíte na tento problém, pokračujte s instalací, přeskočte 9. krok a pak v příručce pro uživatele softwaru vyhledejte detaily o tom, jak zvolit, ke kterému přístroji se ControlCenter2.0 připojí.

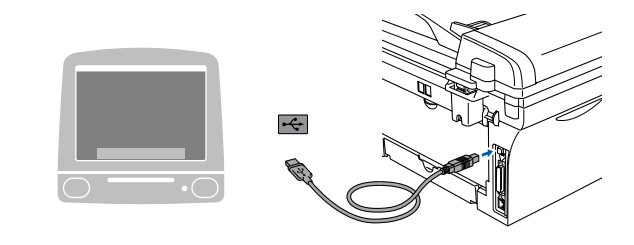

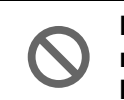

**NEPŘIPOJUJTE tiskárnu k USB portu na klávesnici nebo nenapájenému USB hubu.**

Zapojte napájecí kabel a zapněte přístroj.

#### 9 Zvolte **USB** a klikněte na **OK**.

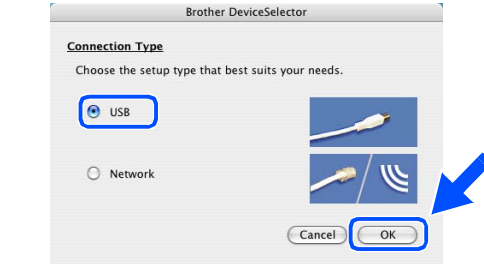

- 0 Z nabídky **Go** zvolte **Applications**.
- A Otevřete složku **Utilities**.
- **Otevřete ikonu Print Setup Utility.**

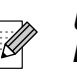

- Uživatelé Mac OS® 10.2.x, otevřete ikonu *Print Center*.
- C Klikněte na **Add**.

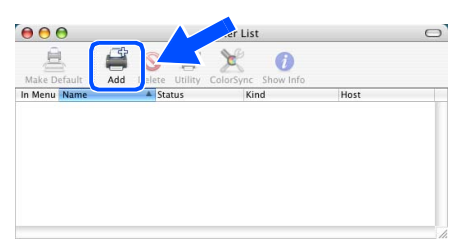

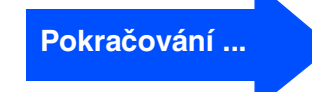

## **Pro uživatele připojení přes rozhraní USB**

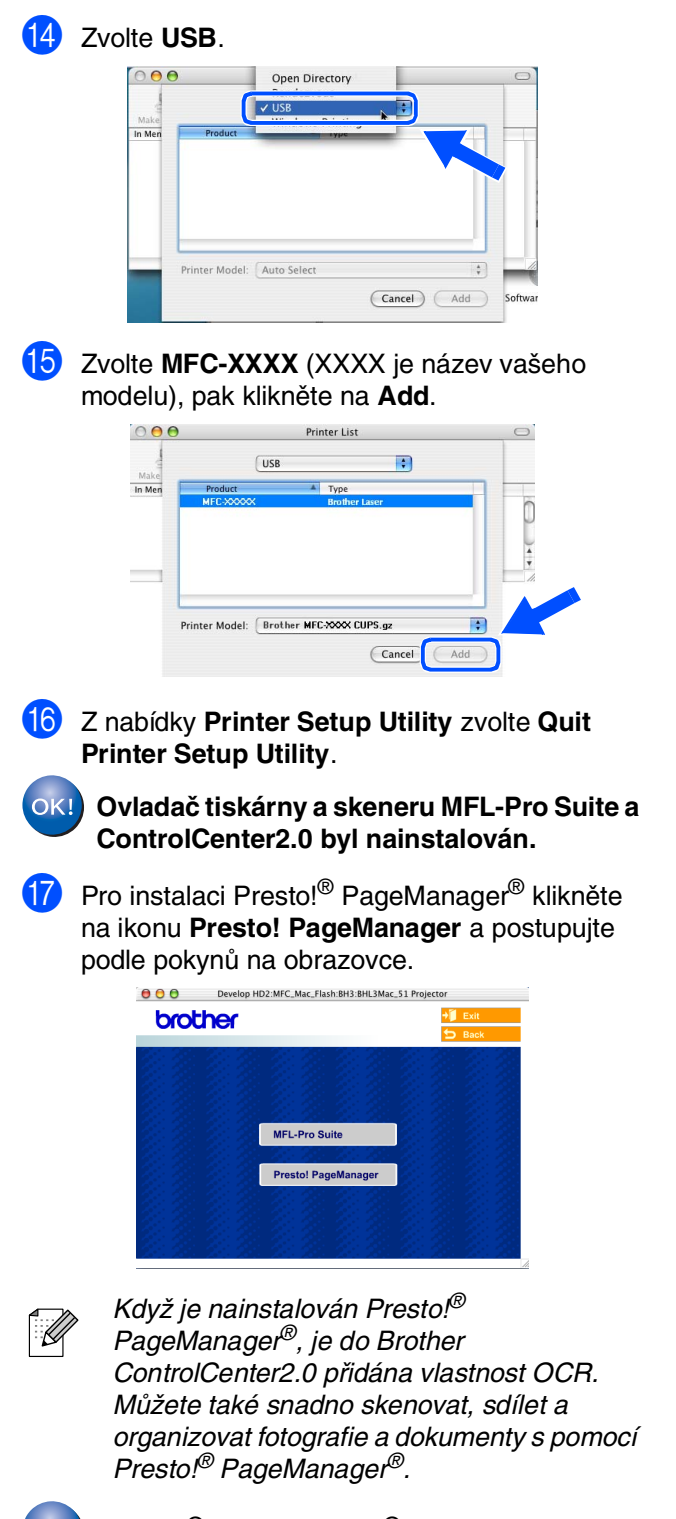

 $OKI)$ **Presto!® PageManager® byl nainstalován a instalace je skončena.**

## **Pro uživatele přípojení přes sít'ové rozhraní (jen MFC-7820N)**

## <span id="page-16-0"></span>**Pro Mac OS® 9.1 až 9.2**

- 1 Odpojte tiskárnu od napájecí zásuvky a počítače Macintosh®, pokud jste již připojili kabel rozhraní.
- 
- Zapněte počítač Macintosh®.
- Zasuňte dodaný CD-ROM pro Macintosh<sup>®</sup> do vaší mechaniky CD-ROM.

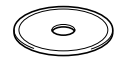

4 Dvakrát klikněte na ikonu **Start Here OS 9.1-9.2** pro instalaci ovladačů tiskárny a skeneru. Pokud se objeví obrazovka pro volbu jazyka, zvolte svůj jazyk.

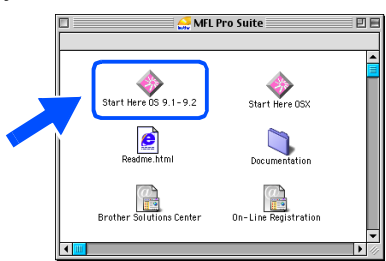

- 5 Kliknutím na **MFL-Pro Suite** spustíte instalaci.
- Následujte pokyny na obrazovce a restartuite počítač Macintosh®.
- 7 Připojte kabel sít'ového rozhraní do tiskárny, pak do volného portu na vašem hubu.

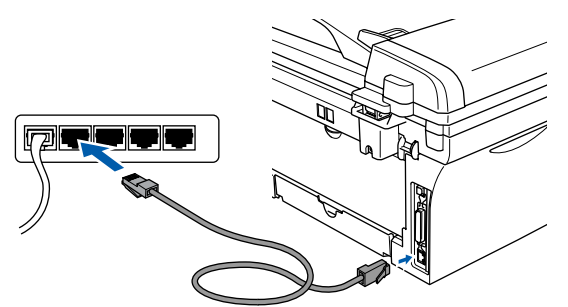

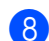

Zapojte napájecí kabel a zapněte přístroj.

9 Z nabídky **Apple** otevřete **Chooser**.

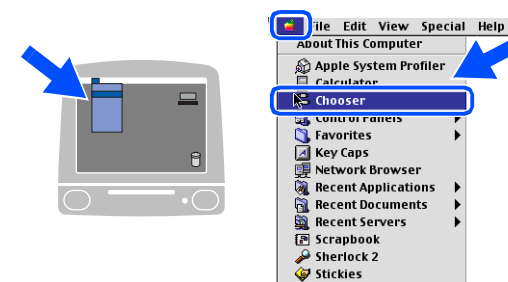

0 Klikněte na ikonu **Brother Laser (IP)** a pak zvolte **BRN\_XXXXXX**. Zavřete **Chooser**.

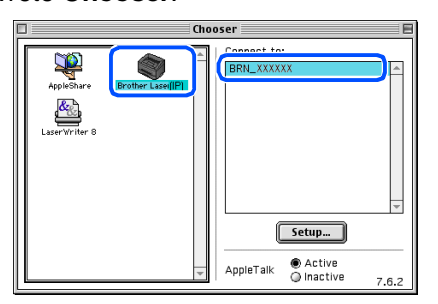

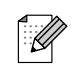

XXXXXX je posledních šest číslic z adresy Ethernet.

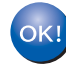

**Ovladač tiskárny a skeneru MFL-Pro Suite byl nainstalován.**

## **Uživatelé připojení přes sít'ové rozhraní (jen MFC-7820N a volitelné NC-2200w)**

<span id="page-17-0"></span>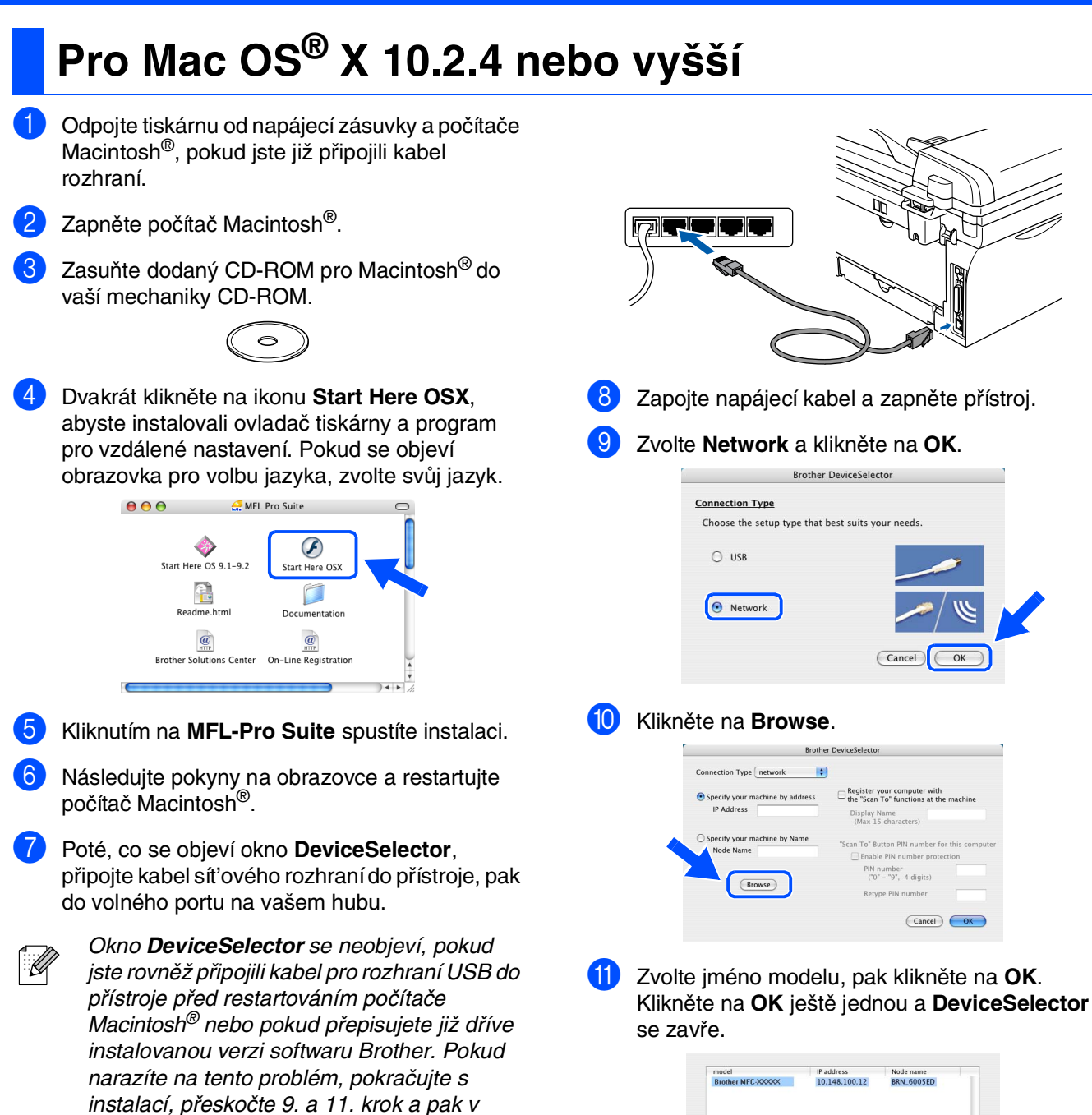

Cancel (OK

příručce pro uživatele softwaru vyhledejte detaily o tom, jak zvolit, ke kterému přístroji se

ControlCenter2.0 připojí.

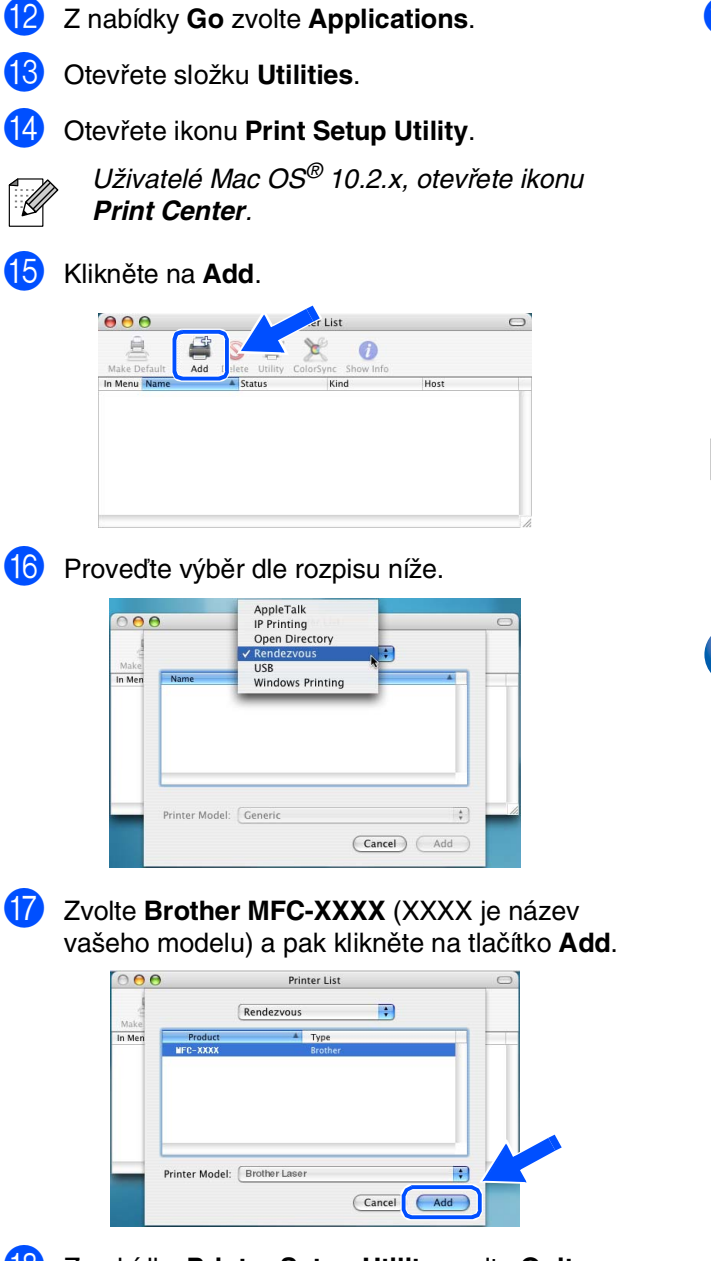

- **18** Z nabídky Printer Setup Utility zvolte Quit **Printer Setup Utility**.
- 

**Ovladač tiskárny a skeneru MFL-Pro Suite a ControlCenter2.0 byl nainstalován.**

<sup>19</sup> Pro instalaci Presto!® PageManager<sup>®</sup> klikněte na ikonu **Presto! PageManager** a postupujte podle pokynů na obrazovce.

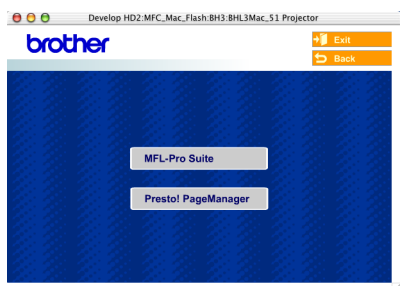

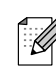

Když je nainstalován Presto!® PageManager<sup>®</sup>, je do Brother ControlCenter2.0 přidána vlastnost OCR. Můžete také snadno skenovat, sdílet a organizovat fotografie a dokumenty s pomocí Presto!® PageManager®.

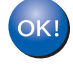

**Presto!® PageManager® byl nainstalován a instalace je skončena.**

## **Možnosti**

Stroj má následující volitelná příslušenství. Můžete rozšířit schopnosti stroje přidáním těchto položek.

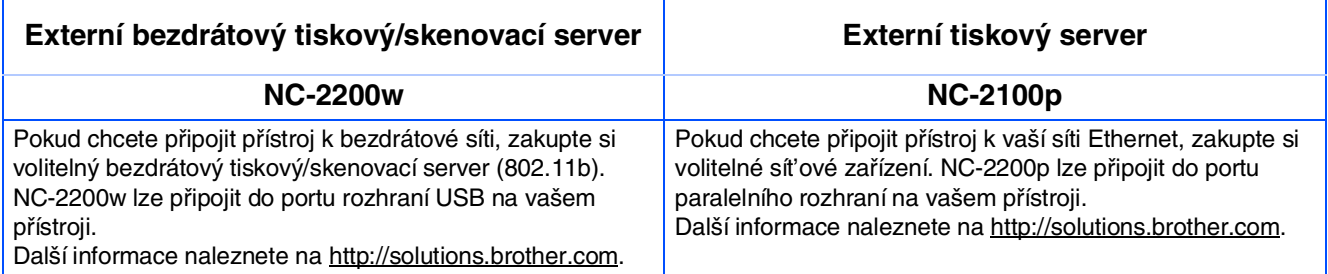

## **Výměna spotřebního zboží**

Když je nutné vyměnit spotřební zboží, objeví se na displeji chybové hlášení. Další informace o spotřebním zboží pro tiskárnu naleznete na<http://solutions.brother.com> nebo kontaktujte místního prodejce Brother.

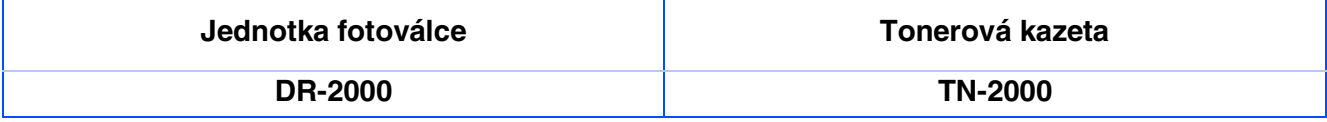

### **Obchodní značky**

Logo Brother je registrovanou obchodní značkou Brother Industries, Ltd.

Brother je registrovanou obchodní značkou Brother Industries, Ltd.

Multi-Function Link je registrovanou značkou Brother International Corporation.

© 2005 Brother Industries, Ltd. Všechna práva vyhrazena.

Windows, Microsoft a Windows NT jsou registrované obchodní značky Microsoft v USA a jiných zemích.

Macintosh, QuickDraw, iMac a iBook jsou obchodní nebo registrované značky Apple Computer, Inc.

Postscript a Postscript Level 3 jsou registrované nebo obchodní značky Adobe Systems Incorporated.

PaperPort a OmniPage jsou registrované obchodní značky ScanSoft, Inc.

Presto! PageManager je registrovanou obchodní značkou NewSoft Technology Corporation.

Každá společnost, název jejíhož softwaru je uveden v této příručce, má ve vztahu ke svým vlastním programům uzavřenu dohodu o softwarové licenci.

**Všechny ostatní názvy značek a výrobků uvedené v této příručce jsou registrované obchodní značky té které společnosti.**

### **Kompilace a publikace**

Pod vedením Brother Industries Ltd., byla tato příručka sestavena a vydána tak, aby pokryla nejnovější popisy a specifikace výrobku.

Obsah této příručky a specifikace tohoto výrobku se mohou změnit bez předchozího upozornění.

Brother si vyhrazuje právo změn bez předchozího upozornění v otázce specifikací a materiálů zde obsažených a nezodpovídá za jakékoli škody (včetně konsekventních) způsobených spoléháním na předkládané materiály včetně, ale ne výhradně, typografických a jiných chyb vztahujících se k publikaci.

Tento výrobek je určen pro použití v profesionálním prostředí.

©2005 Brother Industries, Ltd. ©1998-2005 TROY Group, Inc. ©1983-2005 PACIFIC SOFTWORKS INC.

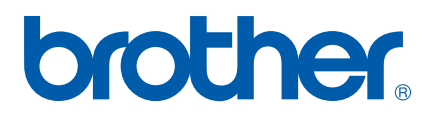